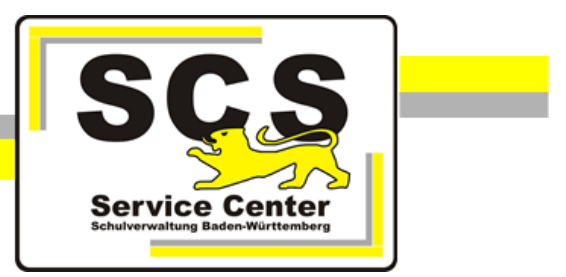

# **LFB-Online**

## **ÖPR, ÖVP (SBV)**

Stand: 07.07.2021

### **Service Center Schulverwaltung (SCS)**

Telefon: 0711 89246-0

E-Mail: [sc@schule.bwl.de](mailto:sc@schule.bwl.de)

### **Weitere Informationsquellen**

Im Internet: [lfb.kultus-bw.de](http://www.asv-bw.de/)

## **Anleitung für**

**Örtlichen Personalrat, Örtliche Vertrauensperson (Schwerbehindertenvertretung)**

Voraussetzungen

Anmeldung über einen Rechner mit Zugang zum Intranet der Kultusverwaltung oder ins Internet Internetbrowser in aktueller Version (außer Microsoft Internet Explorer)

### **Inhaltsverzeichnis**

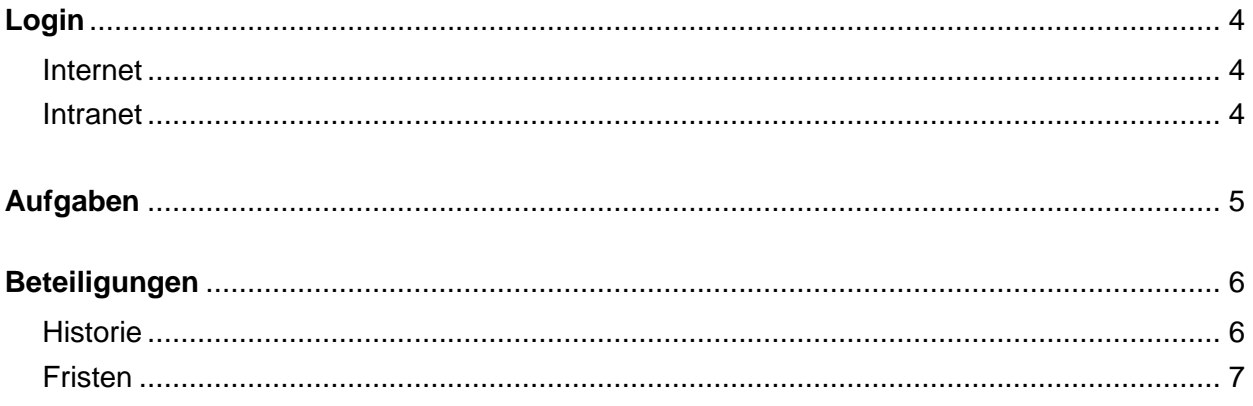

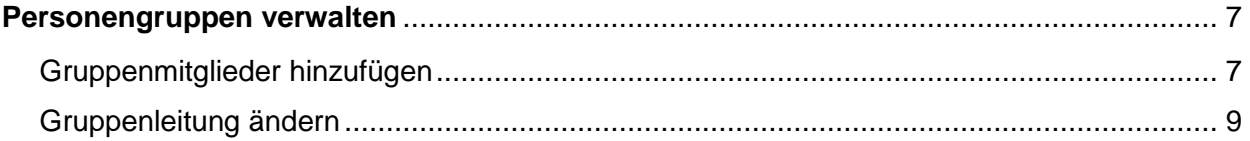

#### **Login**

Über die Adresse [https://lfb.kultus-bw.de](https://lfb.kultus-bw.de/) erreichen Sie die Startseite von LFB-Online. Klicken Sie dort auf *LFB-Online für Gremien*.

#### **Internet**

#### **Login LFB-Online - Internet**

Dieses Login können Sie an jedem Computer verwenden, der mit dem Internet verbunden ist. Die Internet-Anwendung ist voll funktionstüchtig. Unterschiede betreffen den Datenschutz.

#### **Intranet**

#### **Login LFB-Online - Intranet**

Für dieses Login benötigen Sie einen Rechner, der ans Landesverwaltungsnetz angeschlossen ist (Arbeitsplatz am SSA, Rechner mit KISS-Zugang an Schule).

Bei der Intranetversion werden die zu erledigenden Aufgaben sofort nach der Anmeldung angezeigt und müssen nicht gesondert aufgerufen werden. Sie enthält zusätzlich eine Historie, also eine Art Protokoll der bisherigen Tätigkeiten. Die Verwaltung der Personengruppe ist nur über diesen Zugang möglich.

#### **Aufgaben**

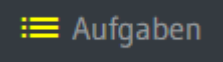

*Intranetversion*: Nach dem Login sehen Sie die anstehenden Aufgaben, z. B. wenn die Beteiligung bei Teilnehmeranmeldungen ansteht.

*Internetversion*: Klicken Sie auf *Aufgaben*.

Wenn Sie unbearbeitete Aufgaben haben, weist das gelb markierte Symbol darauf hin.

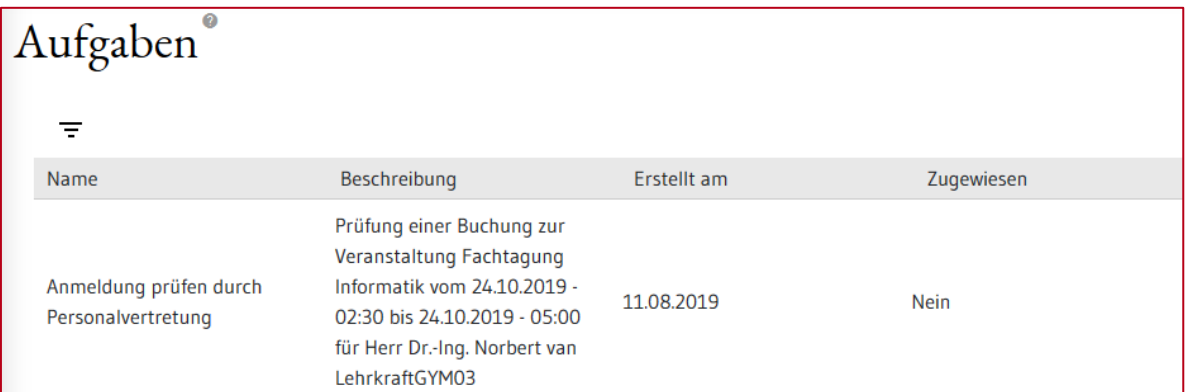

Klicken Sie zur Bearbeitung auf eine Aufgabe und Sie bekommen die Details angezeigt.

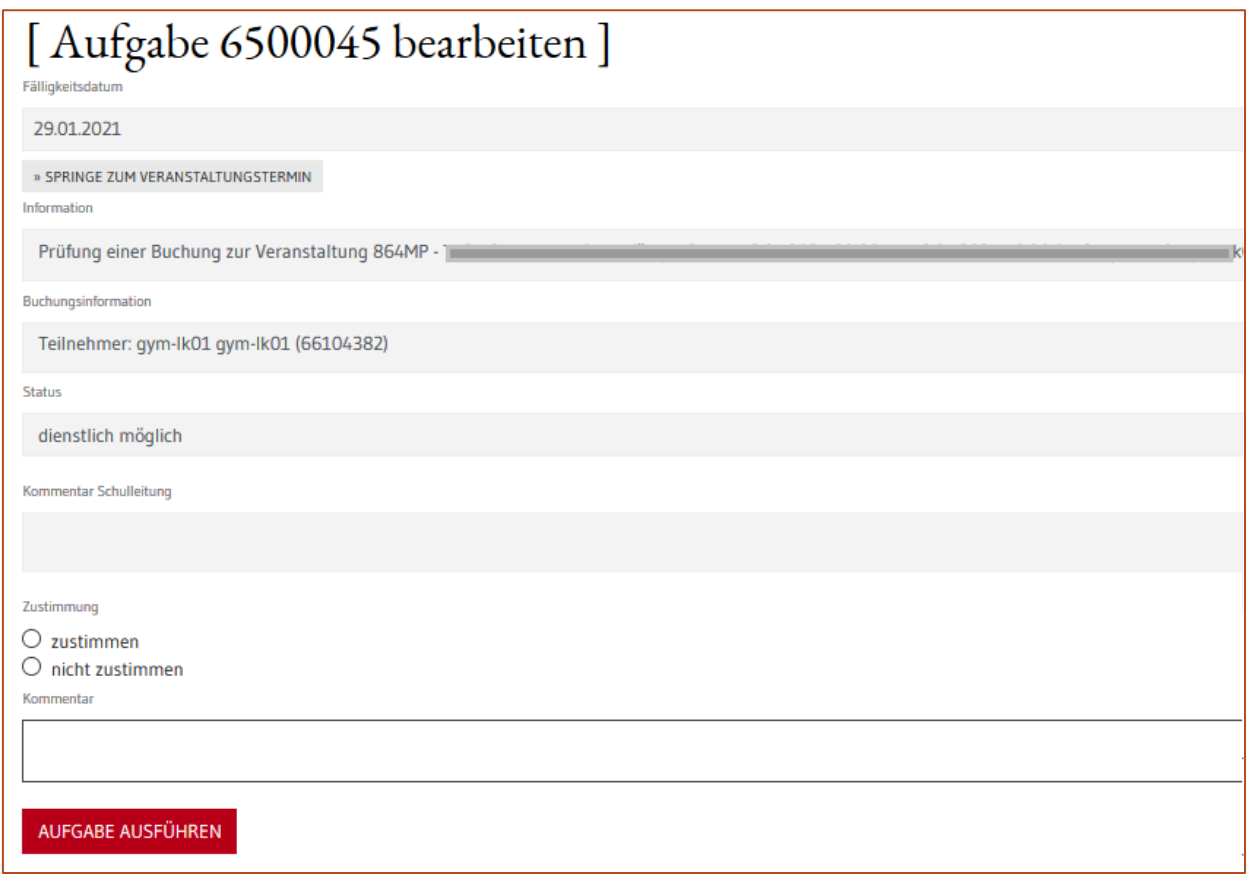

**Status** Entscheidungsvorschlag der Schulleitung ggf. mit Kommentar.

**Zustimmung Stellungnahme zum Entscheidungsvorschlag der Schulleitung wird** ausgewählt. Kommentar ist bei *nicht zustimmen* erforderlich.

Mit Klick auf die Schaltfläche *Aufgabe ausführen* wird die Aufgabe abgeschlossen und der Kommentar gespeichert. Dies wird am unteren Fensterrand mit einer Meldung *Speichern erfolgreich* bestätigt. Danach werden Sie zur Aufgabenübersicht weitergeleitet.

Damit ist die Bearbeitung einer Aufgabe zur Teilnehmeranmeldung abgeschlossen.

Bei Nichtzustimmung wird der Teilnahmeantrag erneut der Schulleitung vorgelegt.

Um endlose Abstimmungsschleifen zu vermeiden, geht mit der erneuten Entscheidung der Schulleitung die Lehrgangsmeldung direkt zum Veranstalter. Sie erhalten eine Nachricht mit der letztendlich getroffenen Entscheidung. Diese Informationen sind auch über die *Historie* (s. u.) abrufbar.

Bei unterschiedlichen Entscheidungen empfiehlt sich eine Klärung des Sachverhalts zwischen Schulleitung und ÖPR außerhalb von LFB-Online.

#### **Beteiligungen**

#### **Historie (nur Intranet)**

22 Personalvertretung

- Wählen Sie die Personalvertretungsaufgabe *Anmeldefreigaben*.
- Öffnen Sie den Abschnitt *Personalvertretungsgruppen*.
- Wählen Sie anschließend die Gruppe, deren Vorgänge Sie anschauen möchten.

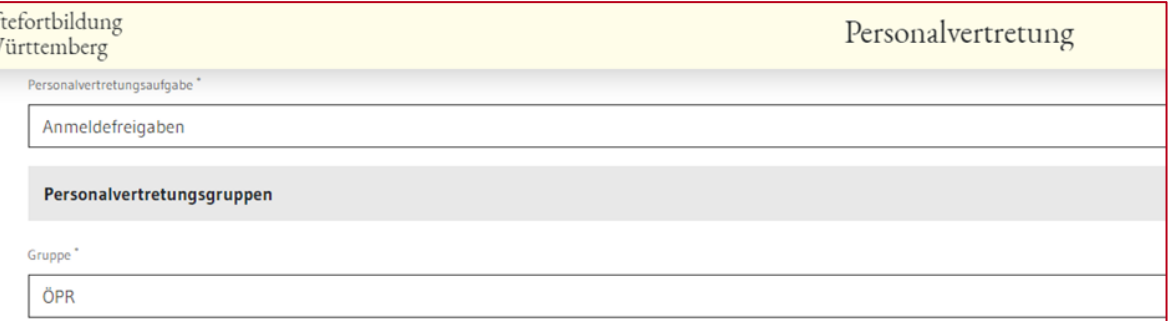

Aus Datenschutzgründen werden Sie erneut nach Ihrem LFB-Passwort gefragt. Die Sicherheitsabfrage hat bei Nichtaktivität eine Gültigkeit von 5 Minuten.

Die Historie gliedert sich in drei Abschnitte, die nach und nach erscheinen:

- Anmeldevorgänge insgesamt
- Entscheidungen und Kommentare
- einzelne Kommentare (jede Gruppe sieht hier nur ihre eigene Entscheidung, die Schulleitungen sehen hier die Entscheidungen aller beteiligten Gruppen)

Nun können Sie die im System gespeicherten Anmeldevorgänge aufrufen.

- Nach Klick auf eine Zeile der Tabelle *Anmeldevorgänge* erscheint unterhalb der Tabelle eine weitere Tabelle mit den Entscheidungen und Kommentaren (ggf. weit nach unten scrollen).
- Klicken Sie in der Tabelle *Entscheidungen und Kommentare* auf eine Zeile. Unter der Tabelle erscheinen nun die jeweiligen Kommentare.

#### **Fristen**

Derzeit ist für alle Gruppen eine Frist von 3 Wochen hinterlegt, nach der der Prozess abgeschlossen wird. Das Verstreichen der Frist setzt die Zustimmung des jeweiligen ÖPR bzw. ÖVP zur Entscheidung der Schulleitung um.

#### **Personengruppen verwalten (nur Intranet)**

Personalvertretungen können ihre Gruppenmitglieder selbst verwalten. Dies geschieht über die Person, die als *Leitung* in der Gruppe eingetragen wurde. Nur die Leitung besitzt den Menüeintrag *Meine Gruppe* und kann darüber die Verwaltung der Gruppe vornehmen.

Voraussetzung: Die PV-Gruppen müssen zuvor wie folgt angelegt worden sein:

- HPR und ÖPR GHWRGS: Die Gruppen wurden von der LFB-Administration erstellt und eine Person wurde als Leitung zugeordnet.
- OPR Gym und BS: Die Gruppen wurden von den jeweiligen Schulleitungen erstellt und eine Person wurde als Leitung festgelegt

#### **Gruppenmitglieder hinzufügen**

Wählen Sie im Menü den Eintrag *Meine Gruppen* aus. In der Anzeige erscheint nun Ihre PV-Gruppe:

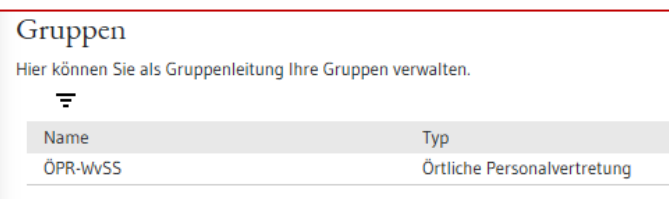

Wählen Sie Ihre Gruppe durch Klick auf den Gruppennamen aus, so werden Ihnen die Details Ihrer Gruppe angezeigt:

- Gruppenname
- Gruppentyp
- Schularten (Schulart der PV-Gruppe)
- Leitung (Name der Gruppenleitung)
- Gruppenmitglieder

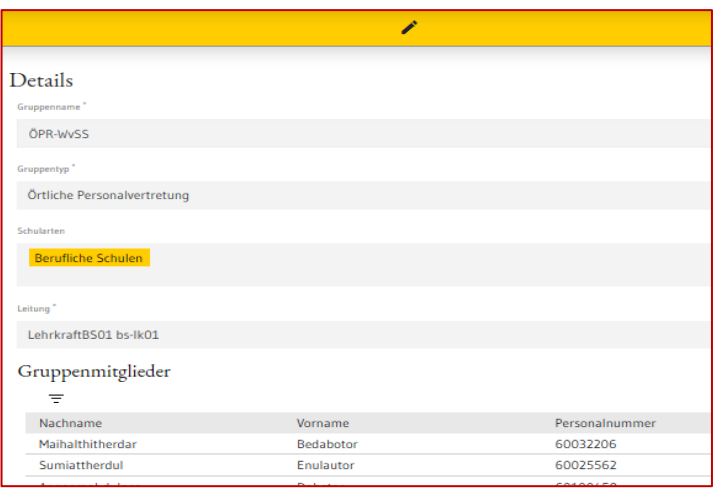

Schalten Sie über das Stiftsymbol 2 den Bearbeitungsmodus ein, um die Mitglieder Ihrer Gruppe zu verwalten.

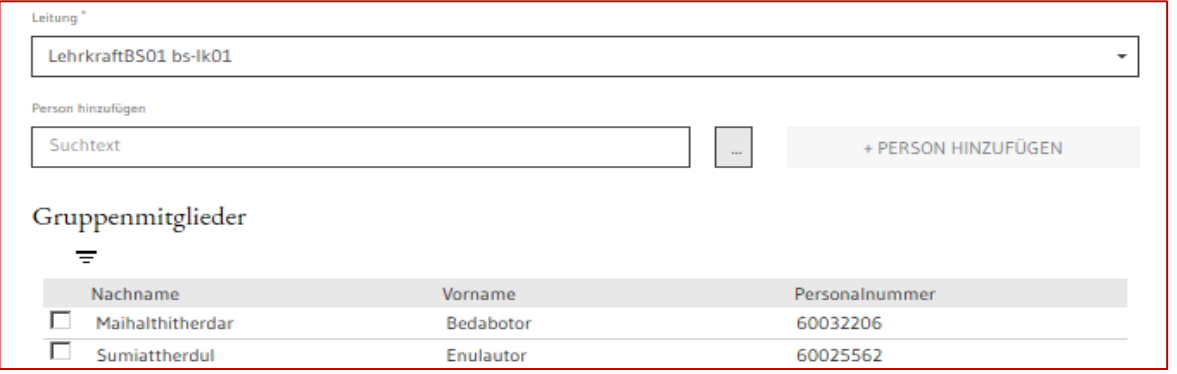

Sie können nun weitere Personen zu Ihrer Gruppe hinzufügen. Rufen Sie dazu die *Detailsuche* auf.

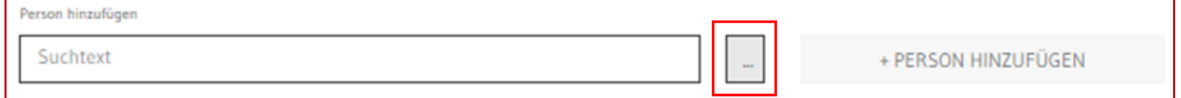

Geben Sie den Namen oder die Personalnummer der gesuchten Person ein (1).

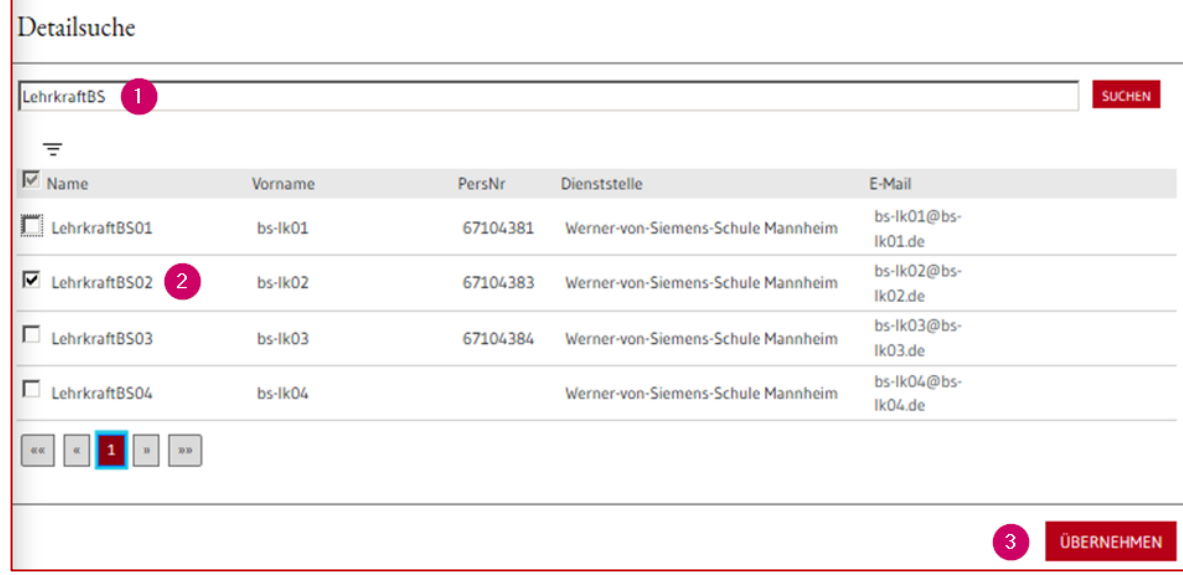

- Setzen Sie bei der Person, die Sie auswählen wollen, ein Häkchen (2) und klicken Sie auf die Schaltfläche *Übernehmen* (3).
- Mit der Schaltfläche *+ Person hinzufügen* nehmen Sie die Person aus der Auswahlliste in die Mitgliederliste auf.

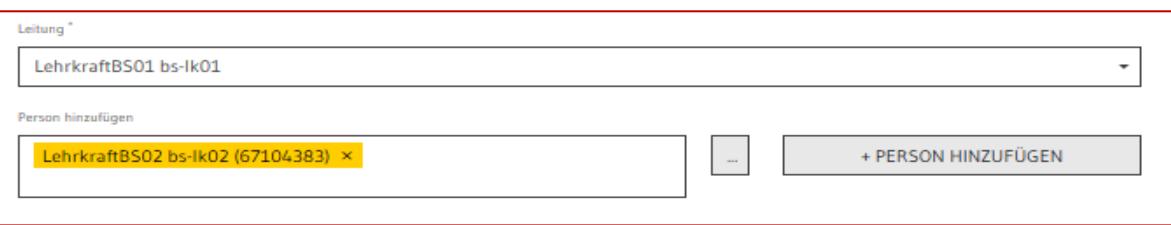

Speichern Sie über das Hakensymbol in der dunkelgelben Leiste.

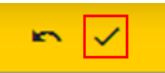

#### **Gruppenleitung ändern**

In einer Gruppe kann nur eine Person die Rolle der *Leitung* übernehmen. Kommt es zu einem Leitungswechsel, gehen Sie wie folgt vor:

- Schalten Sie den Bearbeitungsmodus ein.
- Fügen Sie wie oben beschrieben ggf. eine neue Person zur Mitgliederliste hinzu.
- Wählen Sie aus der Liste im Feld *Leitung* die Leitungsperson aus (1) und speichern Sie die Auswahl ab.
- Speichern Sie über den Haken (2).

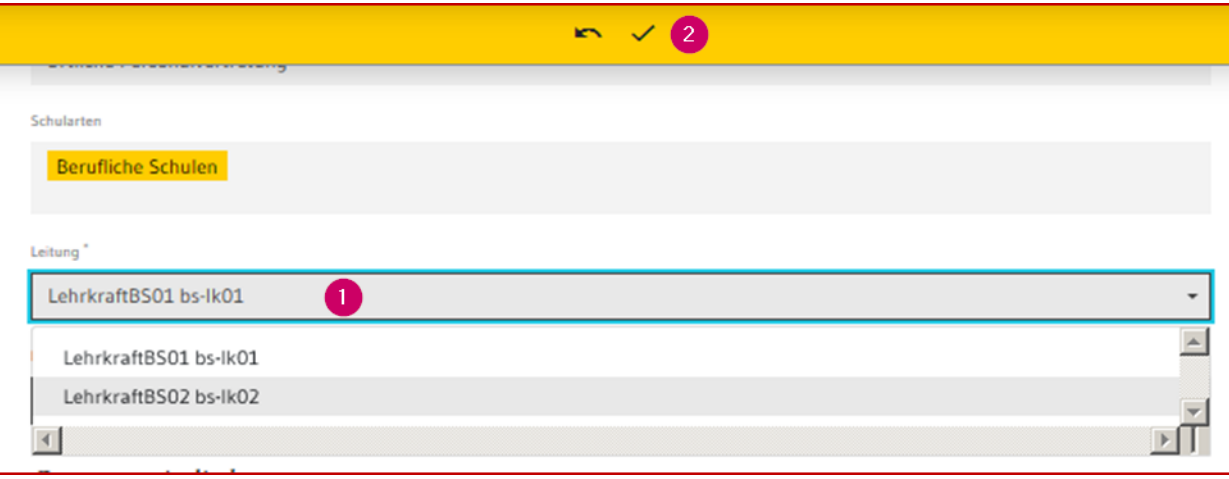